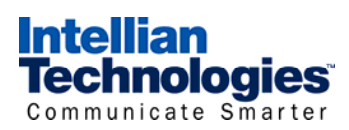

# **Intellian i9 USA** Quick Installation Guide

### **1. Select a location for the antenna.**

## **2. Prepare the mount**

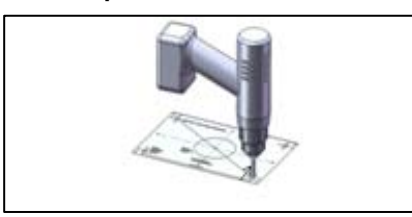

- $\bullet$  Attach the installation template to the mounting surface using adhesive tape.
- $\bullet$  Drill 4 bolt holes.

#### **3. Prepare the Antenna**

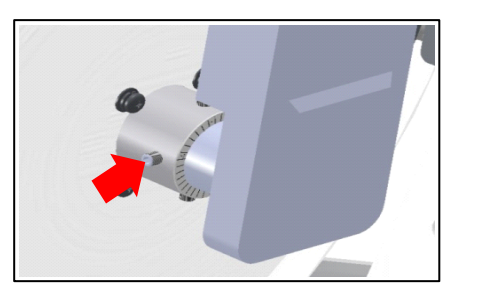

**4. Secure the Antenna** 

#### **5. Connect the System Cables**

- $\bullet$ Make sure nearby objects do not block the antenna.
- $\bullet$  Avoid unnecessary motion by locating the antenna as near as to the centerline of the boat.

#### **6. Set Region (Nation/City) in ACU**

- $\bullet$  Open the antenna upper dome and remove the foam transit restraints from the antenna base.
- Adjust the LNB Skew Angle (Linear Polarization Only). *-i9P has an embedded auto skew sensor which is not required to adjust.* 
	- Loosen screws of the connection of LNB and feed horn.
	- Tighten screws after adjusting the LNB position.

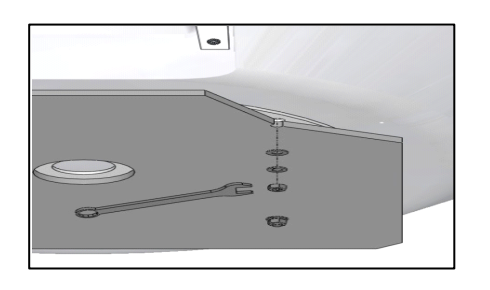

- $\bullet$ Replace and secure the antenna dome.
- Secure the antenna to the mount base using bolts, spring washers, and flat washers.

• Connect the Power & SLC Cable from the antenna connector to the antenna connector on the rear of the ACU.

• Connect the RF Cable from the RF1 connector on the antenna to the ANT.RF1 connector on the rear of the

• Connect the ACU IRD Cable from the RECEIVER connector on the rear of the ACU to RF on the IRD.

• Connect the power cable from the DC power connector on the rear of ACU to a power source of DC (10.8~15.6V).

Turn on ACU power and you will see USA DTV101 and

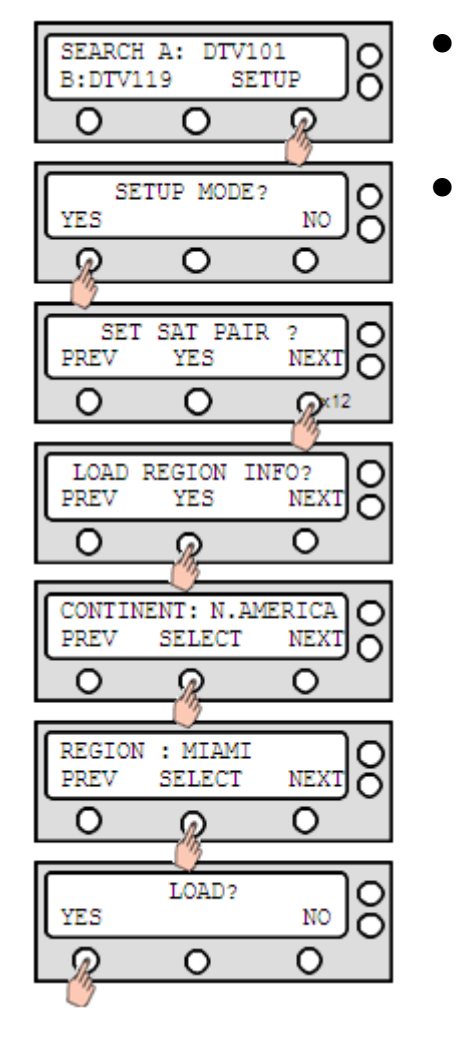

 Please select your region (Nation/City) after selecting the continent. Once the SET REGION has been done, you will not need to adjust GPS and the target tracking satellites. The setting steps as below.

- 
- DTV 119 as the default.
- - enter LOAD REGION INFO menu.
	- alternative continents.
	- ٠ alternative Nation/City.
	-

Enter SETUP MODE and Press NEXT 12 times to

• Select CONTINENT and Press NEXT to select

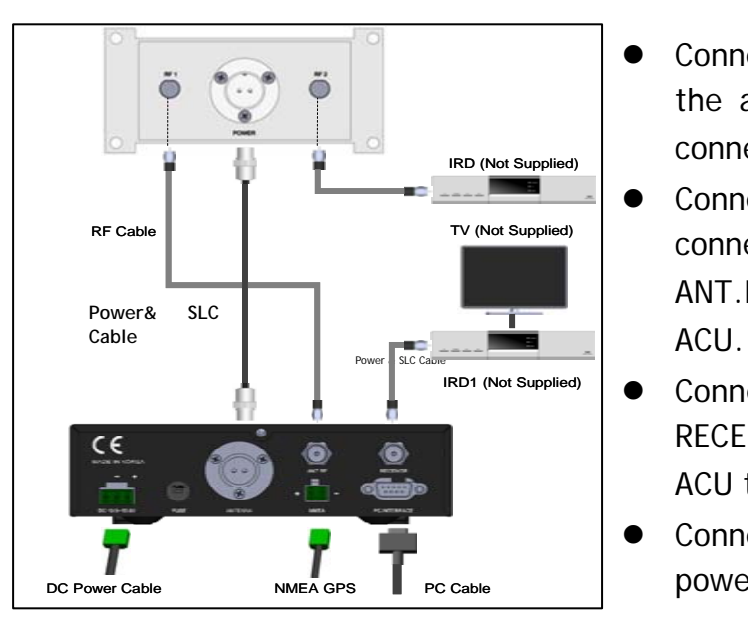

Select REGION and Press NEXT to select

Press YES to load setting to your antenna.

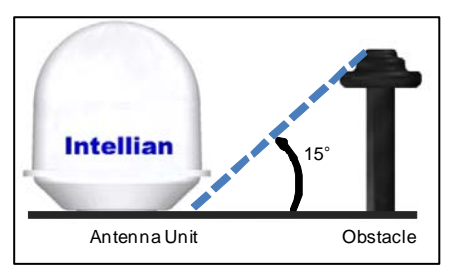

*Copyright ® Intellian Technologies, Inc. Doc. No. i9USADCQ V1.0*